# **ИНСТРУКЦИЯ ПО ЭКСПЛУАТАЦИИ АГРОНОМ-I**

# **Начало работы с прибором АГРОНОМ-I**

- 1. Установите прибор на кронштейн с присоской, предварительно закрепив его на лобовом стекле.
- 2. Подключите кабель питания прибора к прикуривателю , убедитесь что питание есть - светодиод постоянно светится на зарядном устройстве и светодиод на корпусе прибора (слева вверху).
- 3. Включите прибор нажмите кнопку включения/выключения, которая находится слева сверху корпуса прибора.
- 4. Дождитесь загрузки основного меню и нажмите кнопку **Навигация,**

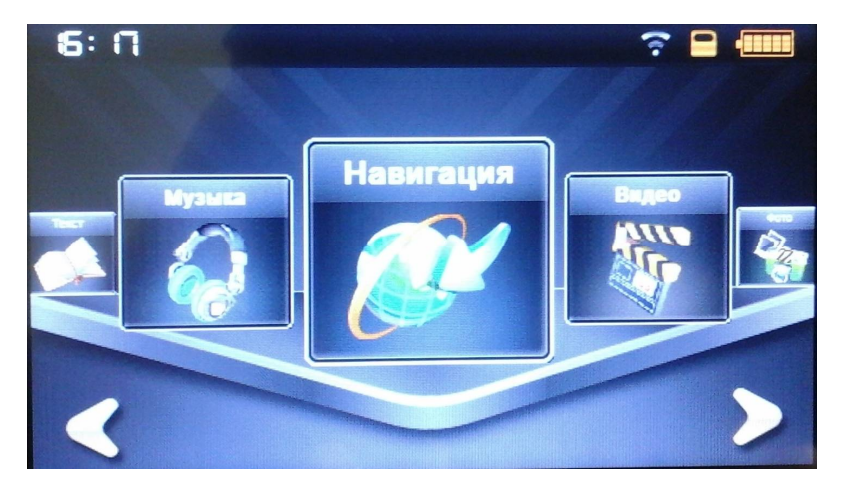

откроется следующее меню выбора программ, нажимаете кнопку **АГРОНОМ-I**

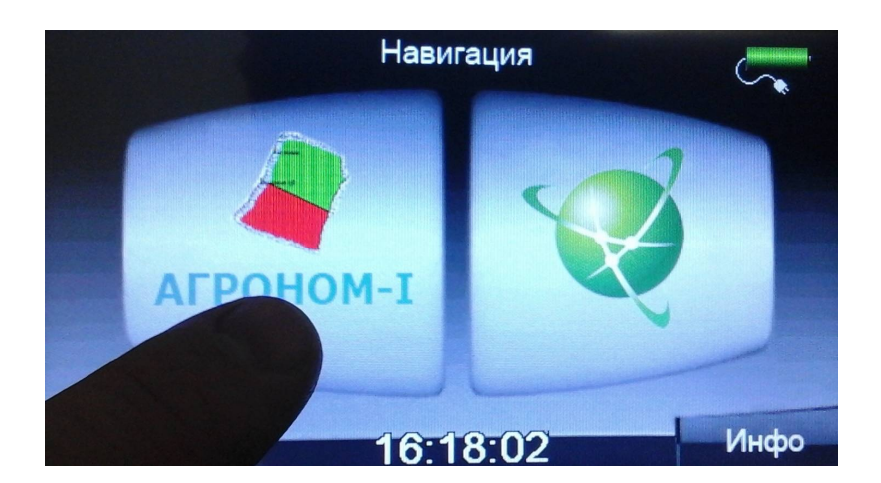

5. Программа запустится в простом режиме - **Быcтрый старт** – можно выбрать **Площадь** или **Расстояние,**  при этом при измерении **площади** также измеряется и **периметр.**

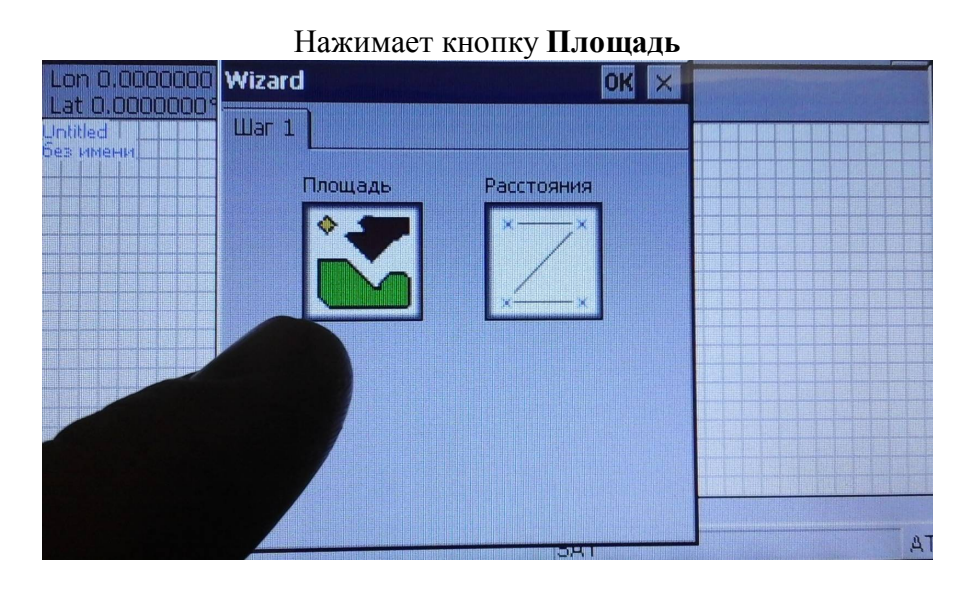

После того как прибор **зафиксировал спутники (**внизу экрана Sat от 4 до 10) нажимаете кнопку **Запись**

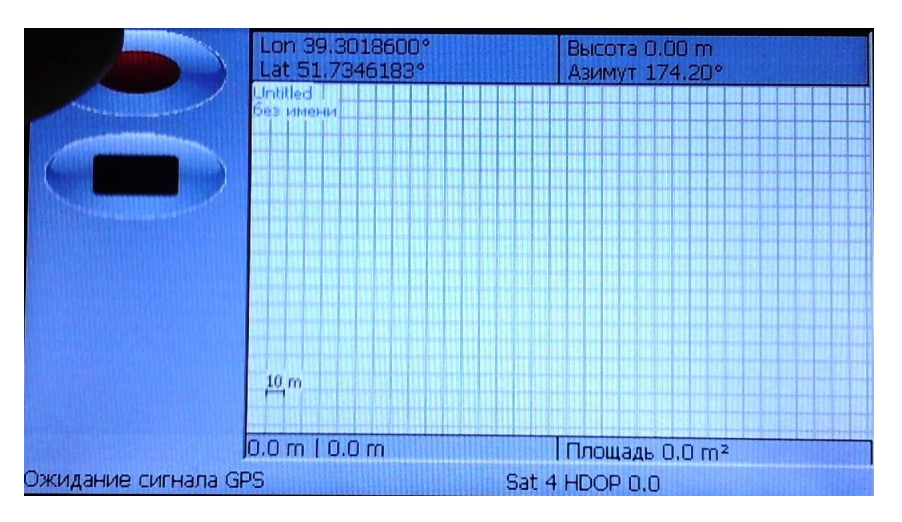

#### Начинается запись точек,

при этом можно нажать **Паузу (**приостановить**)** 

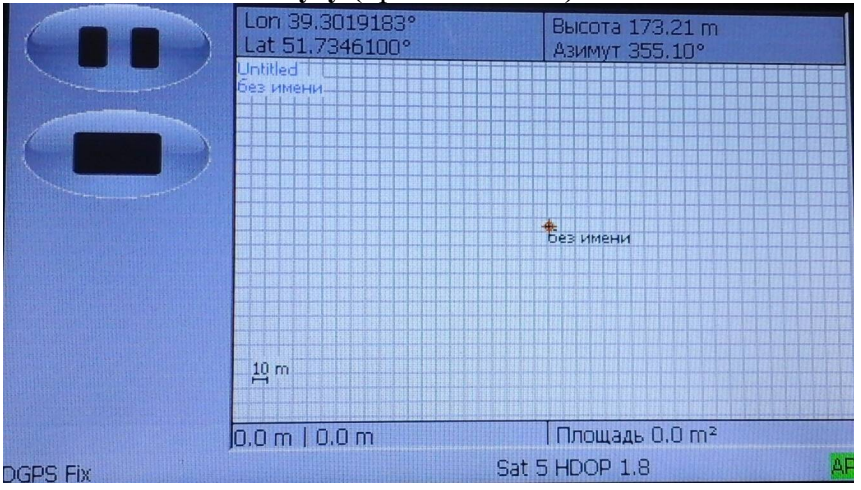

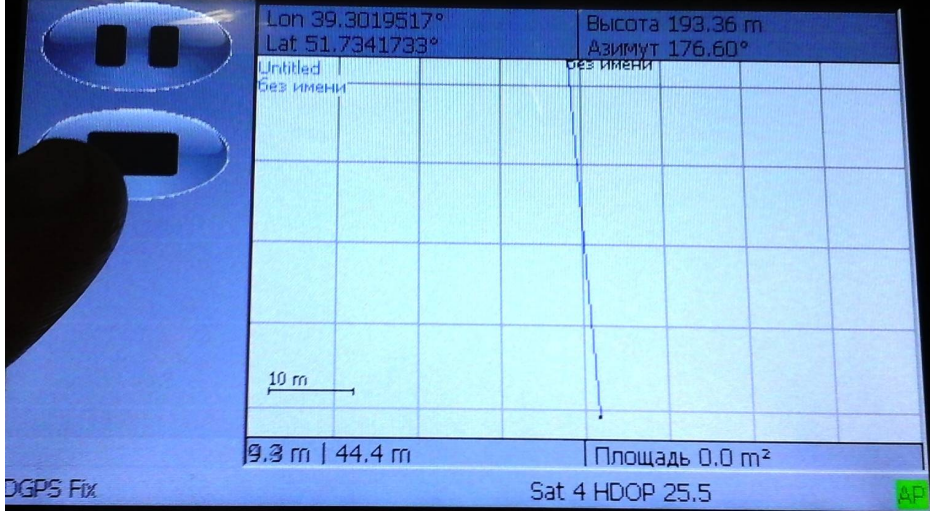

#### или кнопку **Стоп** - закончить запись

После нажатия кнопки **Стоп** откроется диалоговое окно, в котором можно ввести **Название поля** и **сохранить** поле в **память прибора.**

При этом здесь же будет указана измеренная **Площадь** и **Периметр** поля:

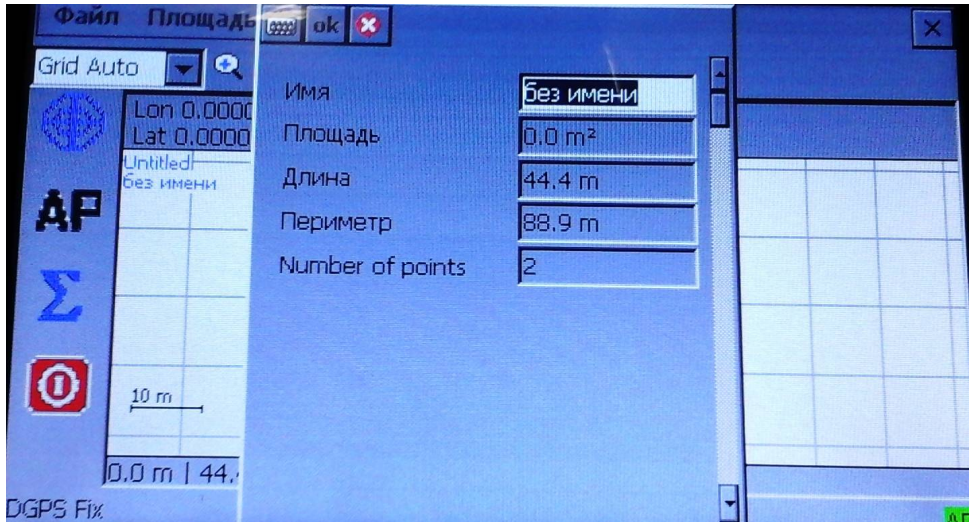

#### **Инструкция по измерению в стандартном (расширенном) режиме**

#### **1. Экран программы**

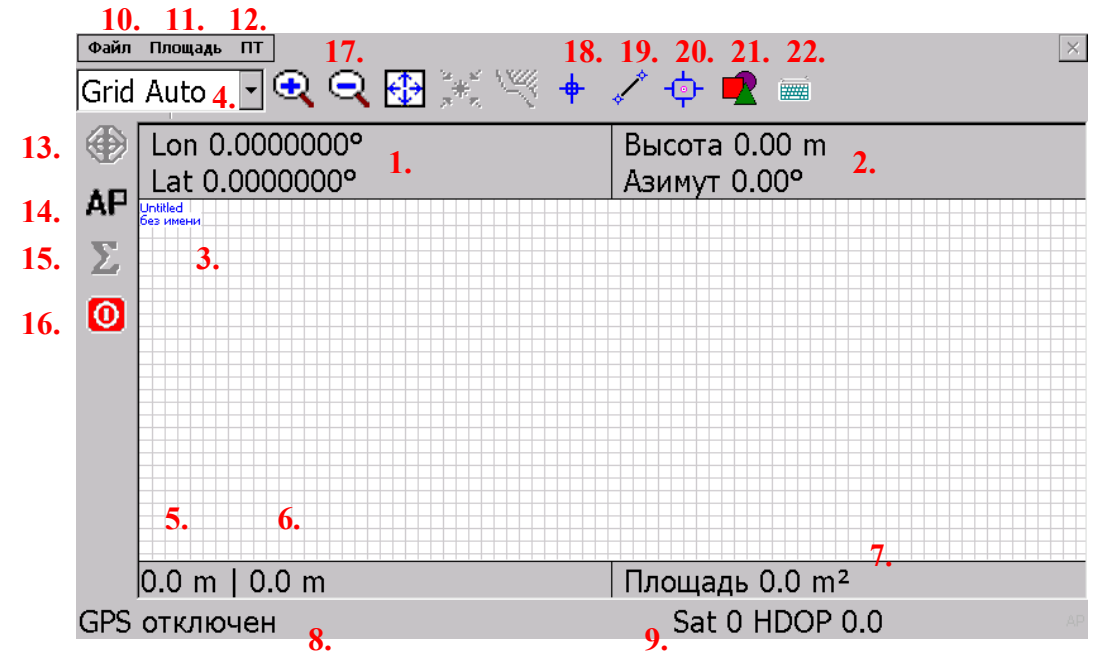

1. Отображает текущие **координаты**

(только при подключении к спутникам)

- 2. **Высота (**относительно геоида)
- и текущий **Азимут**
- 3. **Название проекта**

(просмотр Площадь/Списки/Имена )

4. **Масштаб сетки** карты (можно выбрать автоматический режим Grid Auto, выключить, или выбрать ячейку сетки 100, 50, 25, 10, 5, 1 м)

- 5. **Расстояние от последней точки** до фактического местоположения
- 6. **Общее расстояние**
- 7. **Общая площадь**
- 8. **Состояние GPS** приемника
- 9. **Количество** видимых **спутников** (Sat) / **погрешность** (HDOP)
- 10. Меню **Файл**
- 11. Меню **Площадь**
- 12. Меню **ВП**  путевые точки
- 13. Кнопка сохранения путевой точки **вручную**
- 14. Кнопка включения сохранения путевых точек в **автоматическом режиме** (АР)
- 15. Кнопка **усреднения определения координат (** ∑ **)**
- 16. Кнопка включения / выключения соединения с **GPS приемником**
- 17. Масштабирование просмотра
- 18. Определение координат точки
- 19. Измерение расстояния между точками, А и В.
- 20. Нанесение точечных объектов, с примечанием
- 21. Панель рисования: свободная форма, прямоугольник, окружность
- 22. Панель ввода букв, цифр, символов

\*Для получения хороших результатов измерений, необходимо 8-9 спутников, минимум 8. Параметр HDOP -погрешность, которая зависит от расположения спутников, помех и пр. По умолчанию в настройках стоит 2.

#### **2. Настройка параметров программы**

Для настройки интервала записи точек (в автоматическом режиме) необходимо выбрать меню: **Файл - > Настройки -> Лог**

#### 2.1. Закладка "Лог".

На этой закладке можно выставить параметры бокового смещения антенны GPS приемника и интервал автоматической записи точек (в метрах или секундах).

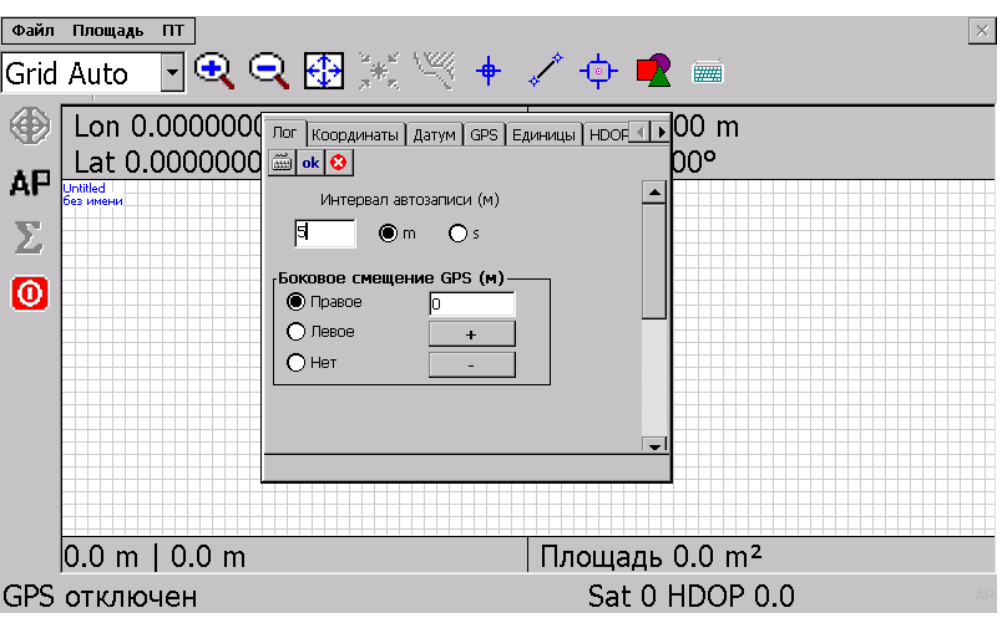

#### **3. Измерение площади**

3.1 Встаньте на то место откуда будет начинаться измерение площади.

Выберите в меню Файл затем Новый и нажмите кнопку соединения с GPS приемником. <sup>©</sup>

После соединения, вы увидите свое местоположение Lat./ Lon. (координаты) и Выстоту.

Ваше местоположение будет отображаться красной точкой на экране.

3.2 Измерение

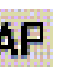

Нажмите кнопку для включения автоматического режима ( Изменение интервала записи автоматического режима описан в пункте 2.1. )

И укажите начальную точку. Возможны два варианта:

- a) Ручной режим
- b) Режим усреднения координат

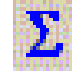

Используя эту функцию появится следующее окно:

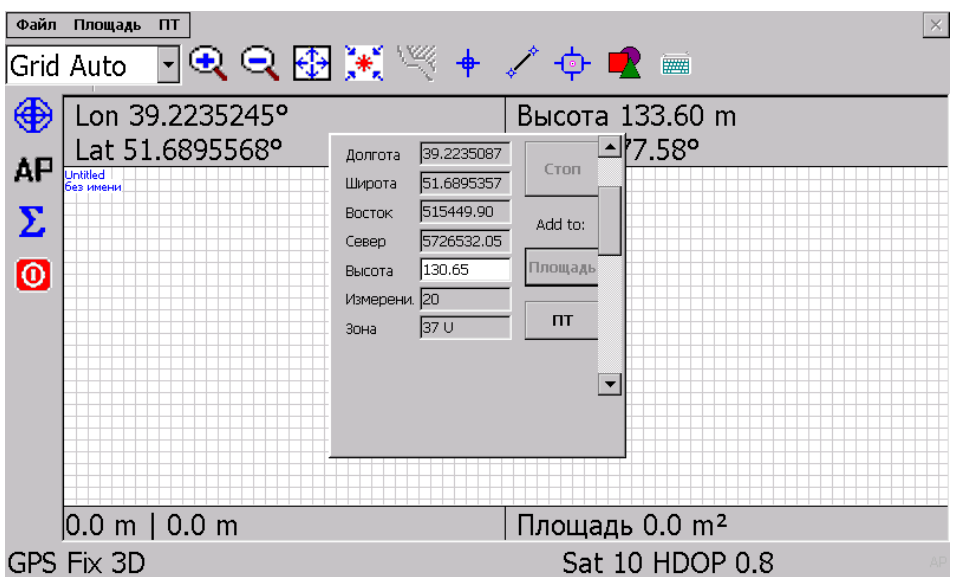

Текущее положение будет немного изменяться.

Для усреднения определения вашего местоположения программа интервалом в секунду определяет координаты и усредняет их, для улучшения измерения.

Подержите устройство на одном месте несколько секунд и вы получите более точное положение. Затем нажмите кнопку Стоп и Площадь. Кнопкой OK, вы добавите точку к измерениям и окно усреднения закроется. Если вы нажмете кнопку ПТ (путевая точка) перед нажатием OK, положение будет сохранено как путевая точка (фиксированная точка)

Вы можете назвать или переименовать эту точку, просмотреть ее параметры и т.д.

Это необходимо для отметки каких либо важных мест при измерении площадей и районов.

# **3.3 Приостановка съемки.**

Как только вы получите минимум три точки, измеряемая площадь автоматически будет закрашена.

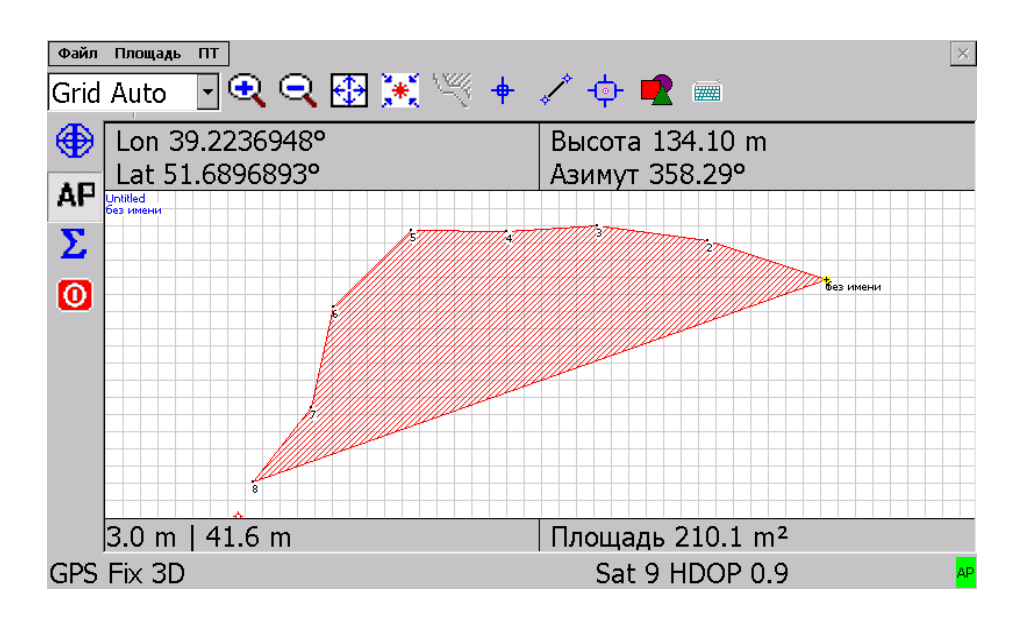

При необходимости можно приостановить съемку нажав кнопку это необходимо например чтобы преодолеть препятствие

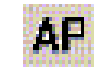

3.4 Окончание и сохранение результатов измерений.

После того как вы закончили производить измерения, необходимо в

первую очередь отключить GPS приемник, нажав кнопку

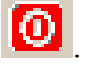

На экране Lat./ Lon. и altitude (высота) исчезнут. Выберите Файл затем Сохранить как…

Введите имя файла. Тип Тип  $=$  (\*.gpm)

Тип и формат данных вы сможете затем изменить используя функцию Export в программе в программе обработки и печати результатов - GPMReport.

Выберите место сохранения, лучше что бы это была карта памяти (CF или SD), во избежание потери данных в случае полной перезагрузки (HardReset) системы. В приняти и нажмите и нажмите о ОК.

# **4. Открытие файлов**

4.1 Выбрав Файл – Открыть, вы в любой момент можете открыть файл для редактирования или продолжения измерений.

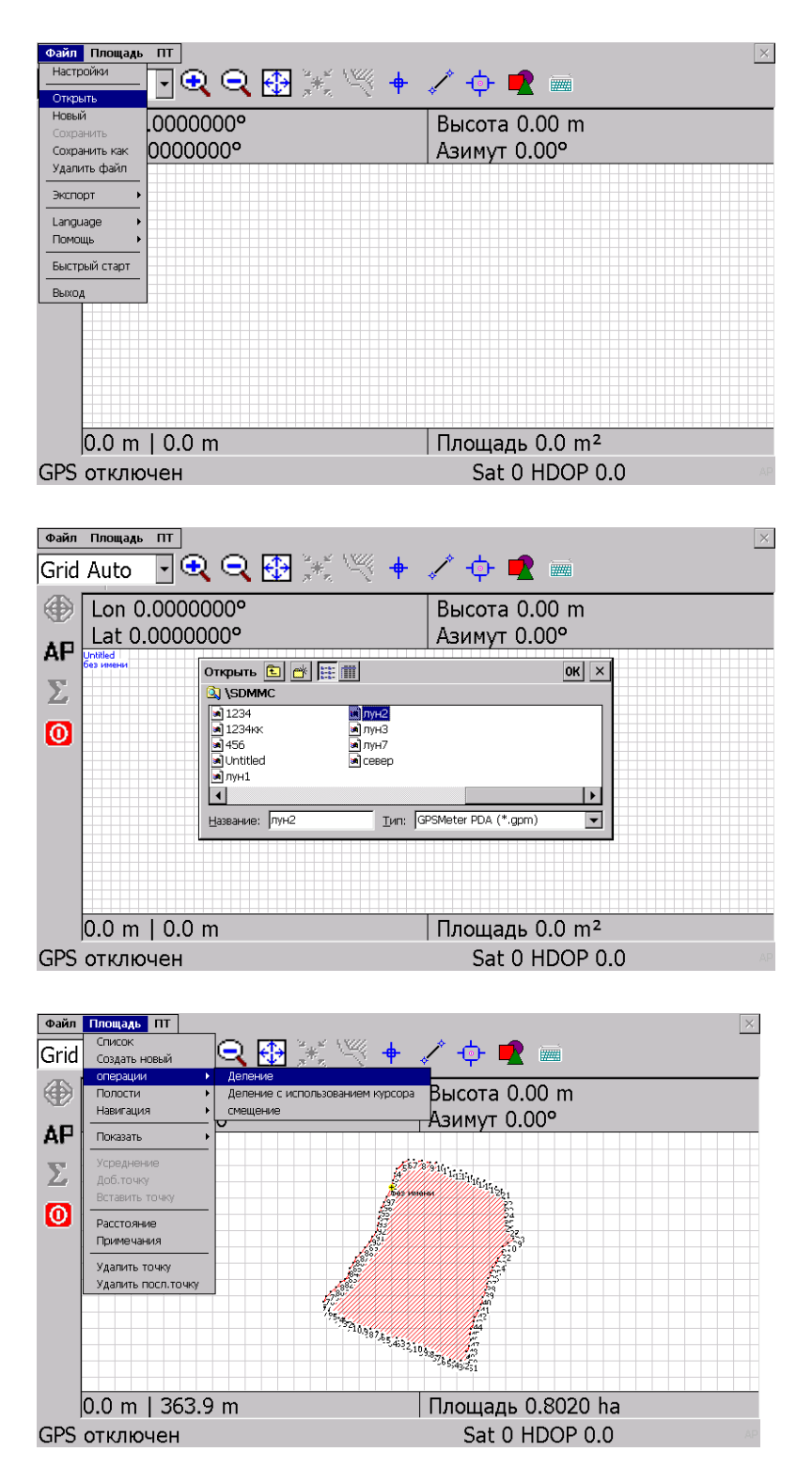

# **5. Деление площадей**

#### 5.1. Деление площади на две части

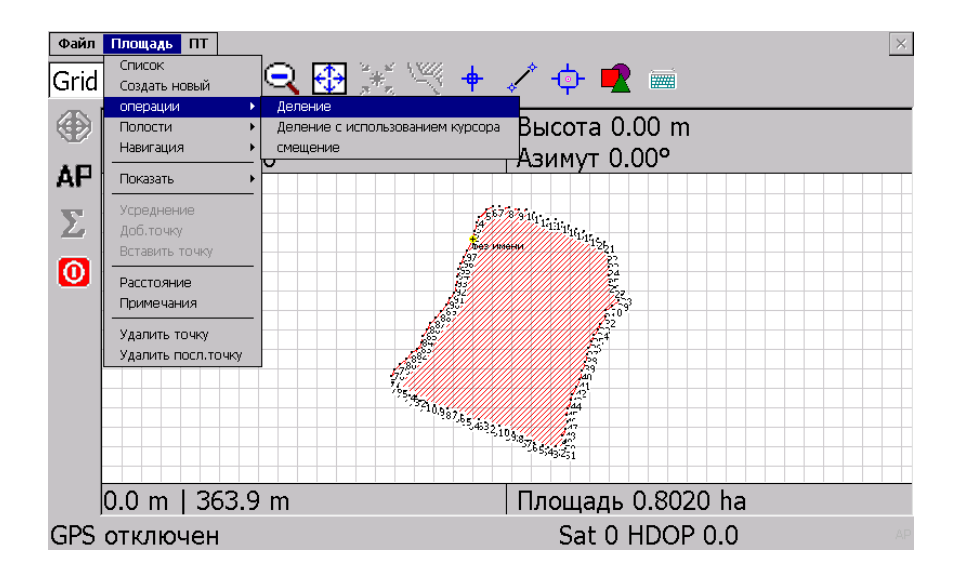

# Зеленая (А) и Красная (В) части изменяются длиной (+ / -)

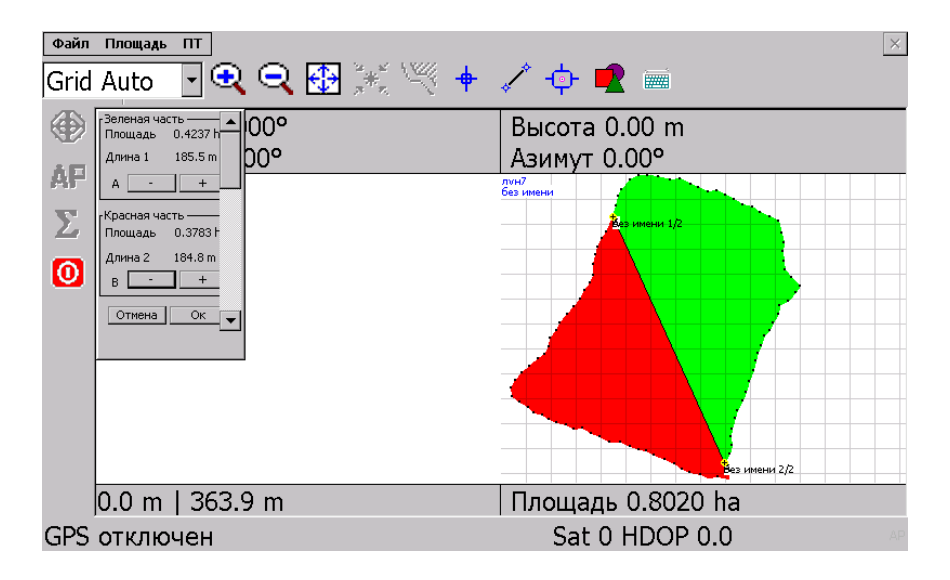

## 5.2. Деление площади с помощью курсора (произвольное, на любые части)

Выбираете вверху кнопку **Площадь –** далее **Операции –** выбираете **Деление с использованием курсора -** нажимаете слева кнопку **А (**ставите начальную точку**) –** потом кнопку **В (**конечную точку**)** и далее **ОК.**

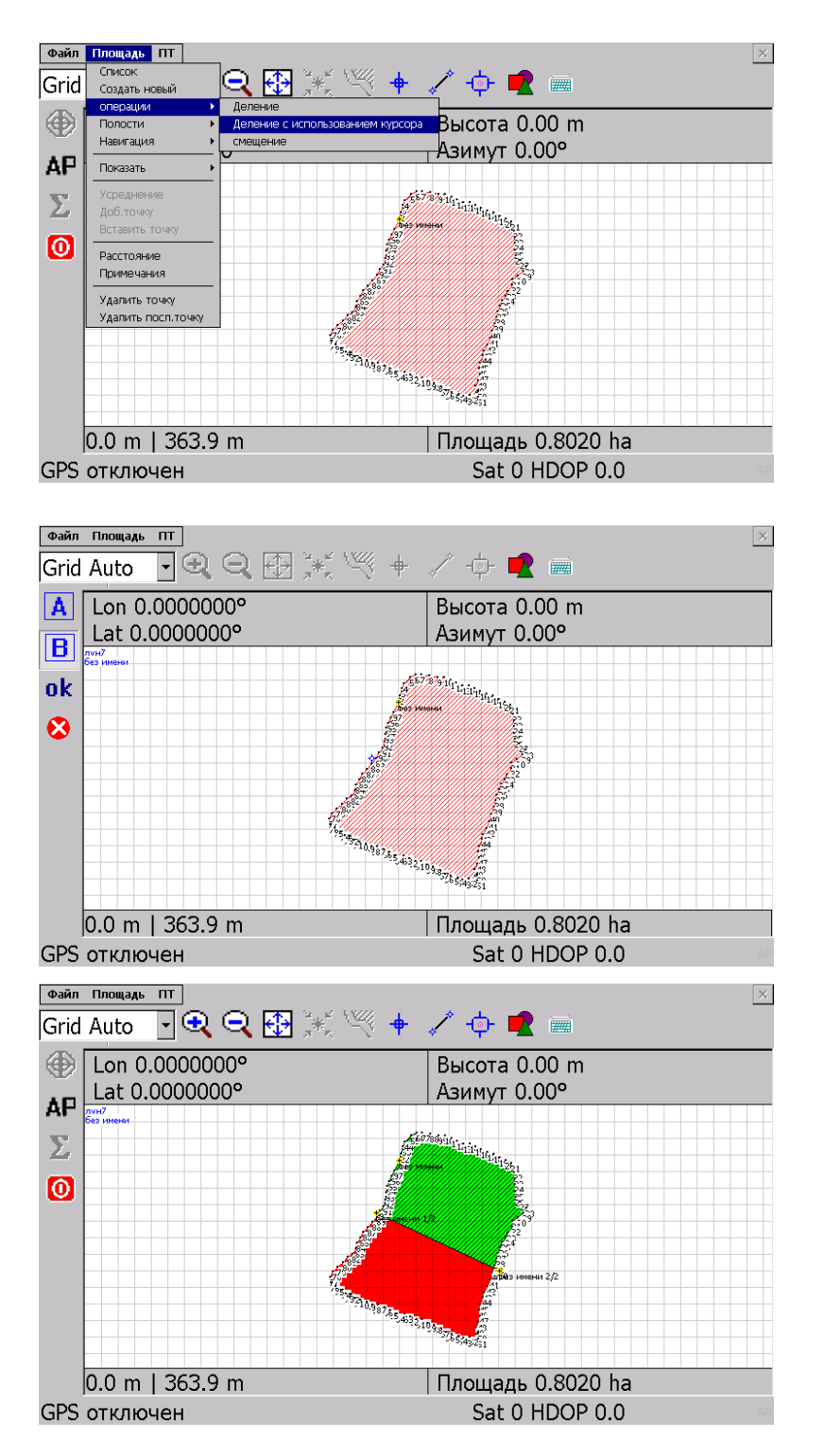

## **6. Удаление точек**

6.1. Удаление точек необходимо для исправления результатов замеров. Отклонения от требуемой линии может быть связано с непосредственным отклонением от маршрута, а также из-за помех приема сигнала от GPS спутников.

Для удаления точек траектории (периметра) измеренной площади необходимо отрыть файл с измерением.

К примеру удалим точки (см. на рис.) : № 1,2,3,4,5 и 103,104

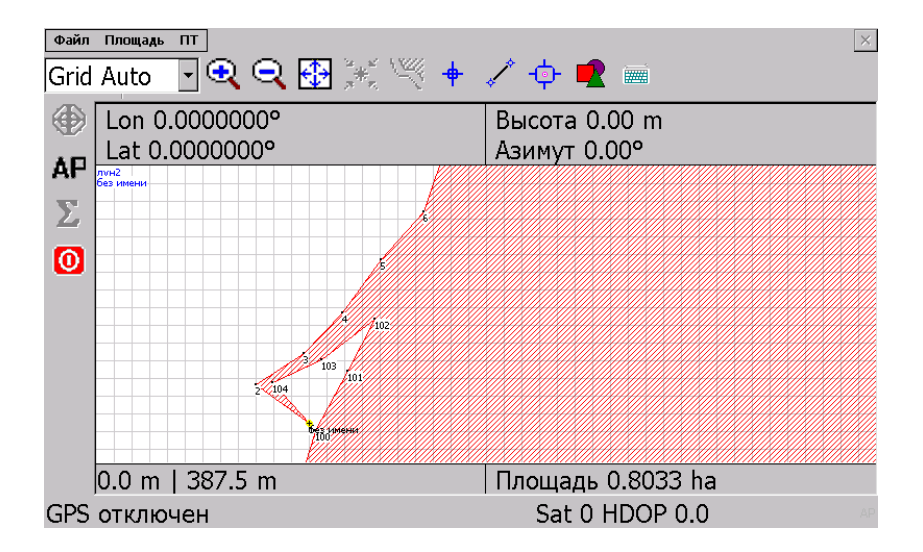

Далее выбираем меню **Площадь -> Удалить точку** Отмечаем точки (ориентируемся по номеру точки)

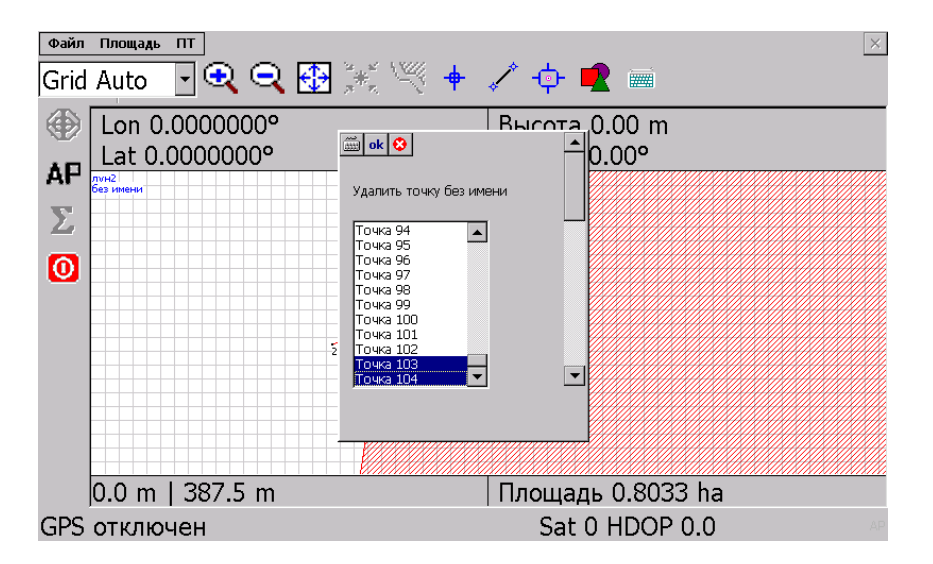

Нажимаем **Ок** и получаем исправленную траекторию (периметр).

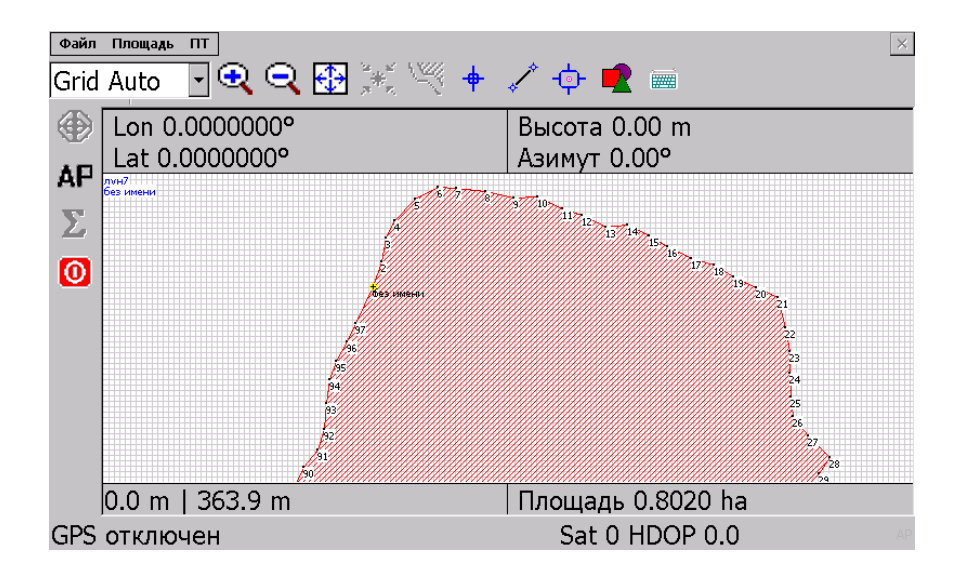

## **7. Добавление полости**

7.1. Добавление полости в измеренную площадь – исключение некоторой части из общей площади. Когда необходимо исключить из имеренной площади объекты (дом, сооружении и пр.)

Необходимо отрыть измеренную площадь. Выбрать меню **Площадь –> Полости –> Добавить полость**

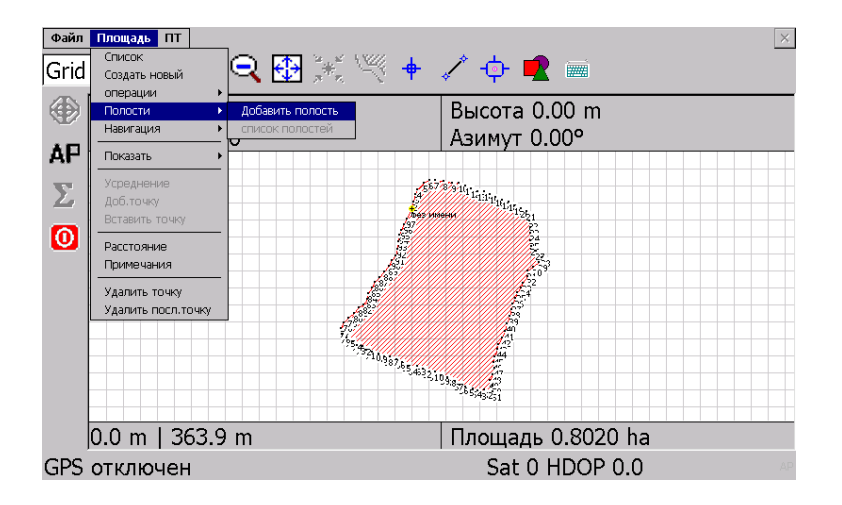

Далее выбрать **Панель создания графических объектов 1.** (прямогольник и пр.), выбрать **Свободную форму 2.** и выделить на измеренной площади исключаемую область **3**.

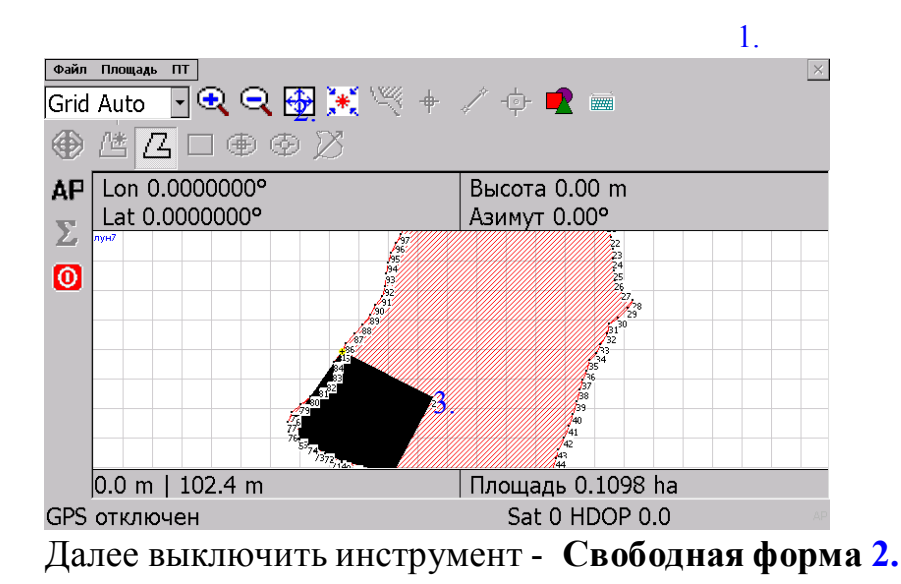

# **8. Список**

8.1 Список объектов открывается в меню **Площадь - > Список**

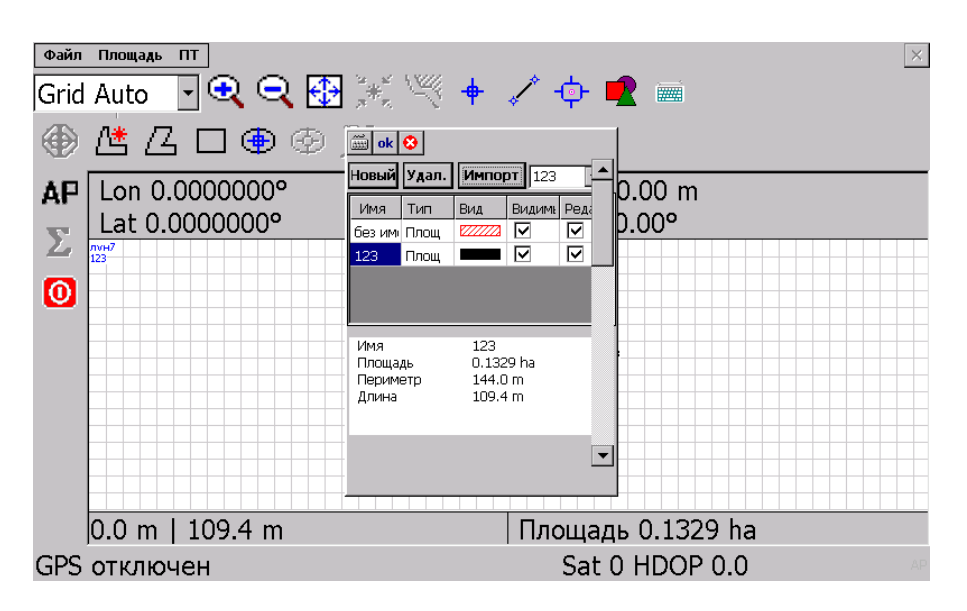

Измеренную площадь, результаты деления, добавление полости можно посмотреть в списке объектов. В данном списке возможно выбрать объект, переименовать, временно скрыть объект или удалить его.

# **Сброс на заводские настройки**

Если у вас не запускается программа , можно попробовать произвести **сброс на заводские настройки** – в соответствующем меню прибора **– Настройки –> Восстановление (Сброс) –> Да.**

После того как был произведен сброс прибора на заводские настройки необходимо указать файл запуска меню навигации – после включения прибора выбрать кнопку **Настройки** – далее **Настройки навигации** - выберите **папку Vista** во внутренней памяти прибора (ResidentFlash или DataFlash) и в ней **файл Vista**, далее выход из меню.

Если сброс и настройка не помогли – обратитесь к представителю поставщика оборудования, для дальнейшего решения вопроса.

#### **Памятка по гарантии**

Срок гарантийного ремонта прибора – 12 месяцев от даты продажи.

В случае гарантийного случая прибор отправлять в полной комплектации с заполненным гарантийным талоном.

Гарантия не распространяется на приборы, имеющие

- механические, электрические повреждения, в том числе скрытые
- нарушенные пломбы
- изъятие карты памяти
- не заполнен гарантийный талон.

ГАРАНТИЙНЫЙ ТАЛОН №\_\_\_\_\_\_\_\_\_\_\_\_ от «\_\_\_\_\_» \_\_

Навигационная система "АГРОНОМ-1"

Серийный номер

\_\_\_\_\_\_\_\_\_\_\_\_\_\_\_\_\_\_\_\_\_\_\_\_\_\_\_\_\_\_\_\_\_\_\_\_\_\_\_

Срок гарантийной поддержки: 12 месяцев

Условия предоставления гарантии

1.Гарантийный ремонт оборудования проводится при предъявлении клиентом полностью заполненного гарантийного талона.

2.Доставка оборудования, подлежащего гарантийному ремонту, в сервисную службу осуществляется клиентом самостоятельно и за свой счет, если иное не оговорено в дополнительных письменных соглашениях.

3.Гарантийные обязательства не распространяются на материалы и детали, считающиеся расходуемыми в процессе эксплуатации.

Гарантийные обязательства могут быть прерваны в следующих случаях:

1.Несоответствие серийного номера предъявляемого на гарантийное обслуживание оборудования серийному номеру, указанному в гарантийном талоне и/или других письменных соглашениях. 2.Наличие явных или скрытых механических повреждений оборудования, вызванных нарушением правил транспортировки, хранения или эксплуатации.

3.Выявленное в процессе ремонта несоответствие Правилам и условиям эксплуатации,

предъявляемым к оборудованию данного типа.

4.Повреждение контрольных этикеток и пломб.

5.Наличие внутри корпуса оборудования посторонних предметов, независимо от их природы, если возможность подобного не оговорена в технической документации и Инструкциях по эксплуатации. 6.Отказ оборудования, вызванный воздействием факторов непреодолимой силы и/или действиями третьих лиц.

7.Установка и запуск оборудования не сертифицированным персоналом, в случаях, когда участие при установке и запуске квалифицированного персонала прямо оговорено в технической документации или других письменных соглашениях.

С условием гарантии - согласен Пата продажи Дата продажи

\_\_\_\_\_\_\_\_\_\_\_\_\_\_\_\_\_\_\_\_\_\_\_\_\_\_\_

\_\_\_\_\_\_\_\_\_\_\_\_\_\_\_\_\_\_\_\_\_\_\_\_\_\_\_\_\_\_

(ф.и.о. представителя покупателя, заказчика) и поставителя покупателя, заказчика) и поставителя поставителя со

(подпись)

\_\_\_\_\_\_\_\_\_\_\_\_\_\_\_\_\_\_\_\_\_\_\_\_\_\_\_\_\_\_\_\_

\_\_\_\_\_\_\_\_\_\_\_\_\_\_\_\_\_\_ \_\_\_\_\_\_\_\_\_\_\_\_\_\_

\_\_\_\_\_\_\_\_\_\_\_\_\_\_\_\_\_\_\_\_\_\_\_\_\_\_\_\_\_\_\_\_

М.П.

Продавец, поставщик: